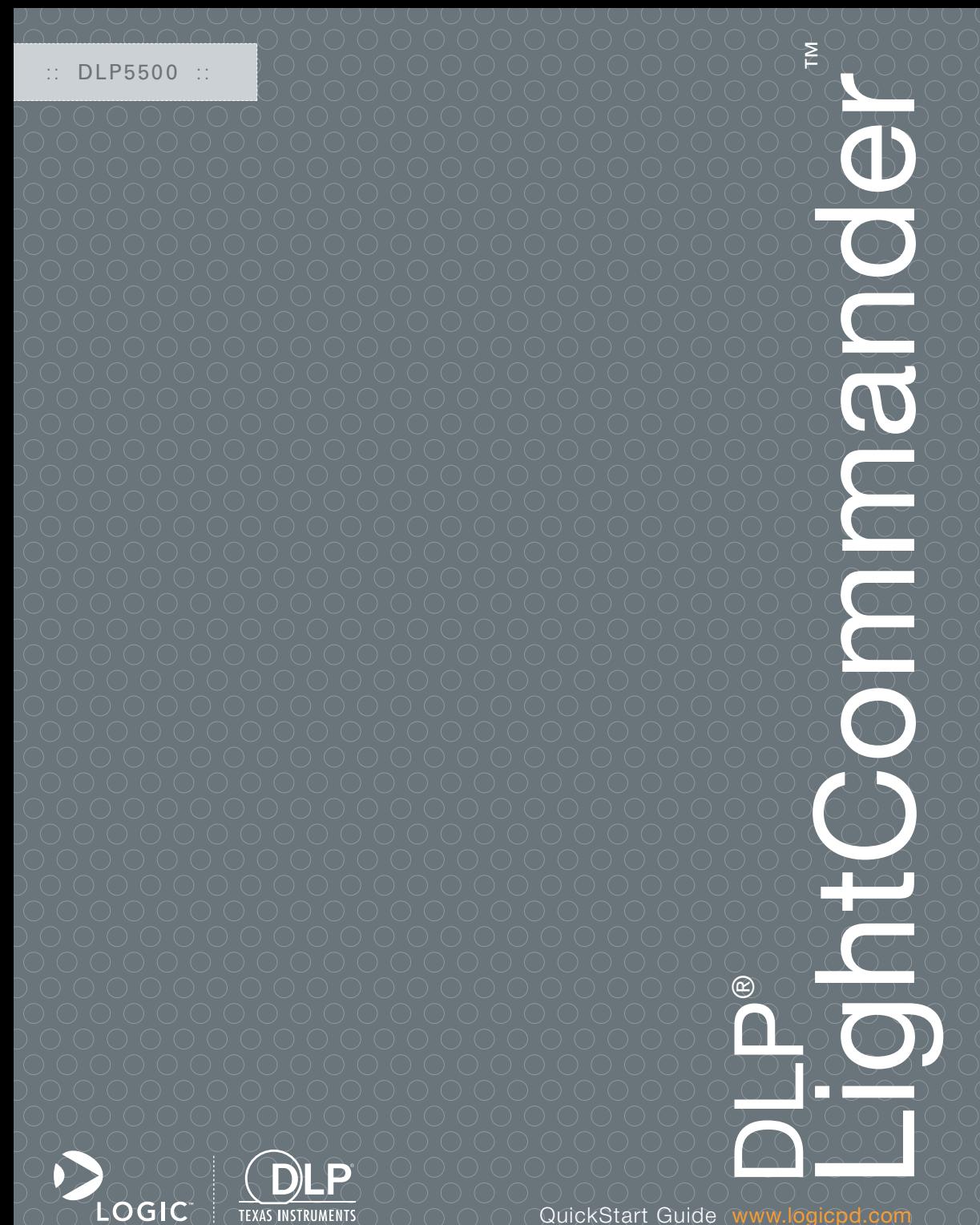

**TEXAS INSTRUMENTS** 

QuickStart Guide

DLP LightCommander QuickStart Guide

# Table of Contents

ä,

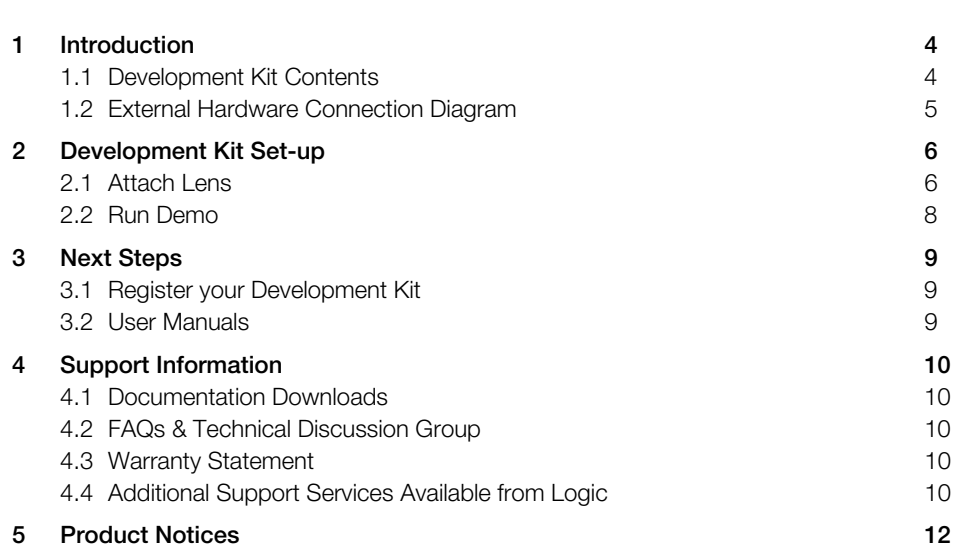

# List of Figures

ä,

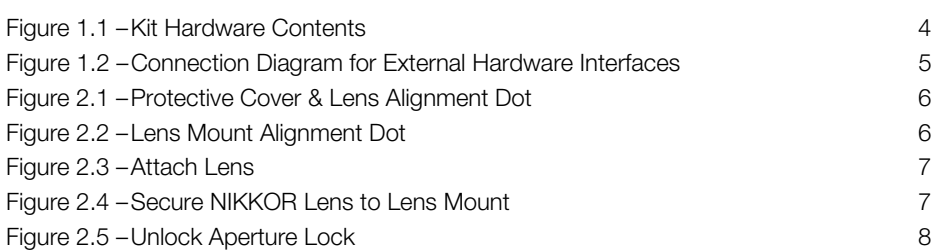

# <span id="page-5-0"></span>1 Introduction

Congratulations on your purchase of the DLP® LightCommander™ Development Kit. The DLP LightCommander is a highly versatile and easy-to-use development kit for incorporating DLP technology into light processing applications.

### <span id="page-5-1"></span>1.1 Development Kit Contents

#### DLP LightCommander Unit

#### Lens

+Nikon AF NIKKOR 50mm f/1.8D lens

#### Cables and Accessories

+Power cables for US, UK, Japan, and Europe regions +DVI to HDMI cable +USB A to mini-B cable

### <span id="page-5-2"></span>Figure 1.1 – Kit Hardware Contents

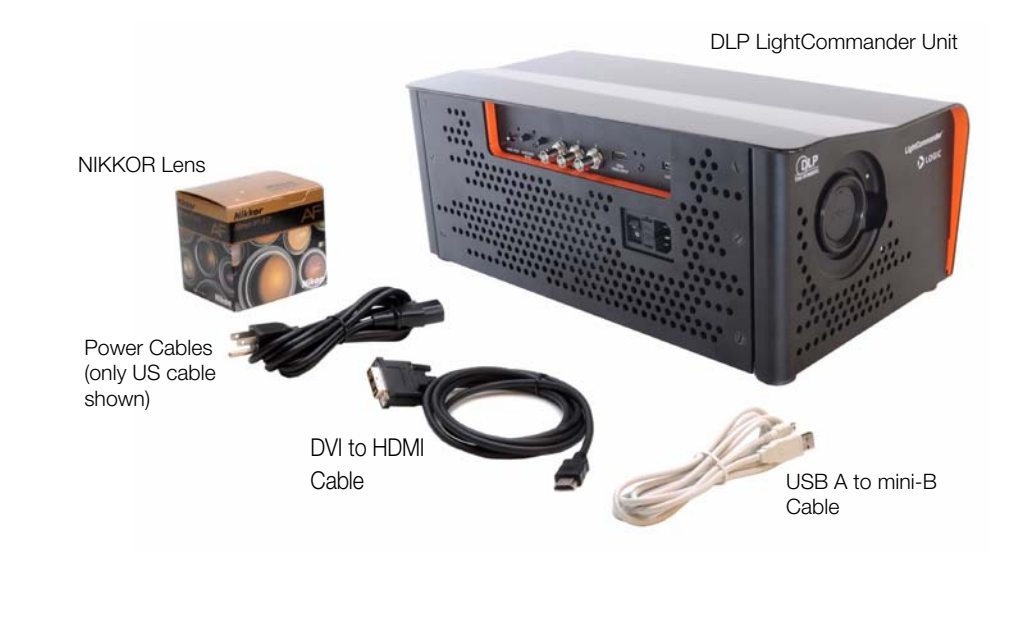

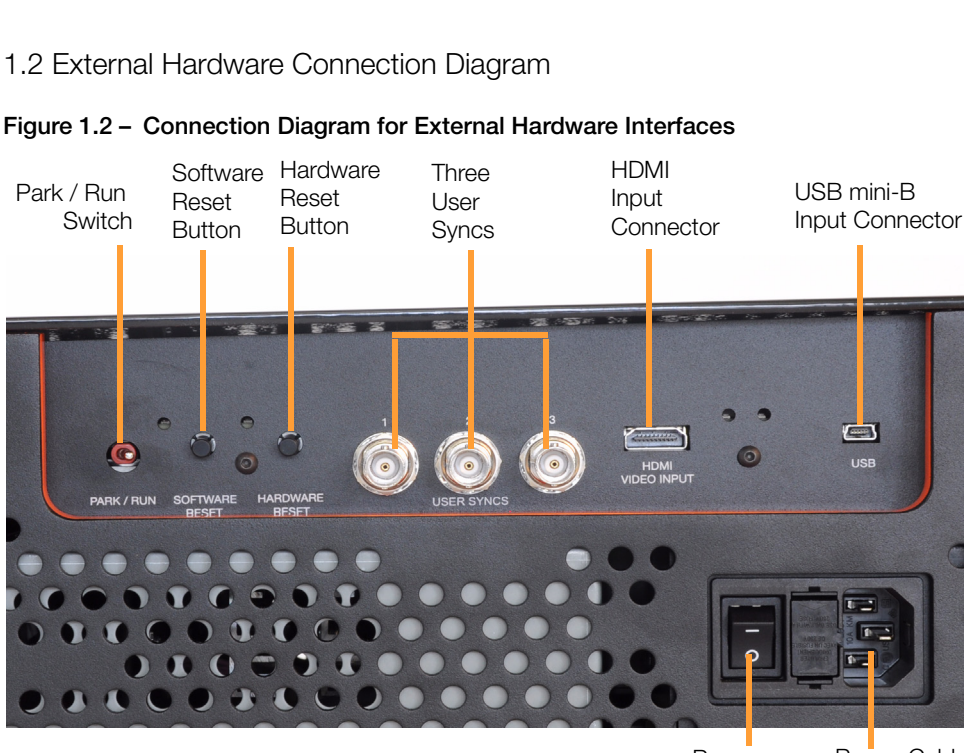

<span id="page-6-1"></span><span id="page-6-0"></span>

Power

Power Cable Switch Connector

- **Park/Run Switch:** The Park/Run Switch enables or disables the DMD; the switch must be set to Run for normal operation
- Software Reset Button: Forces the DLPC200 to reconfigure; also issues a hardware reset
- Hardware Reset Button: Issues a reset to the DLPC200, NOR flash, and USB
- User Syncs: Connectors for synchronization with external hardware (e.g., camera)
- **HDMI Input Connector:** Connector for an HDMI cable to receive video input from an external source
- USB mini-B Input Connector: Connection used by the DLP LightCommander software to control the kit and download static patterns
- Power Switch: Main ON/OFF power switch for the DLP LightCommander unit
- Power Cable Connector: Connector for the power cables included with the DLP **LightCommander**

# <span id="page-7-0"></span>2 Development Kit Set-up

### <span id="page-7-1"></span>2.1 Attach Lens

- 1. Remove the Nikon NIKKOR lens from its box.
- 2. Remove the cap from the lens mount on the DLP LightCommander by turning clock-wise as indicated by the arrow on the cap.
- 3. Remove the white protective cover from the NIKKOR lens (see [Figure 2.1](#page-7-2)).
- 4. Align the white dot on the NIKKOR lens (see [Figure 2.1](#page-7-2)) with the dot on the lens mount (see [Figure 2.2](#page-7-3)).

<span id="page-7-2"></span>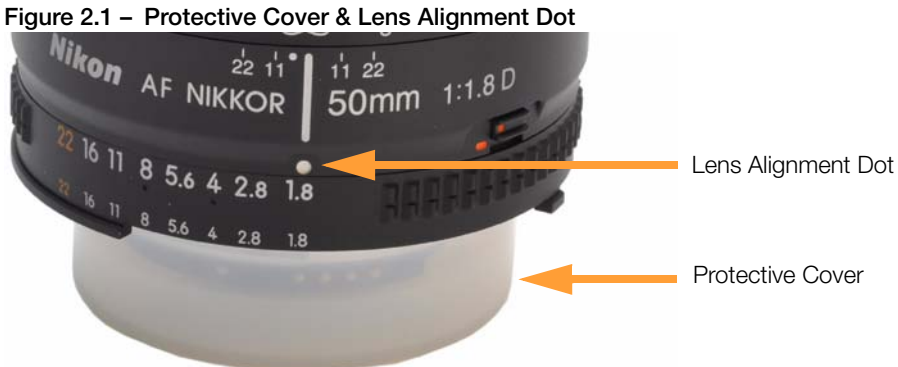

#### <span id="page-7-3"></span>Figure 2.2 – Lens Mount Alignment Dot

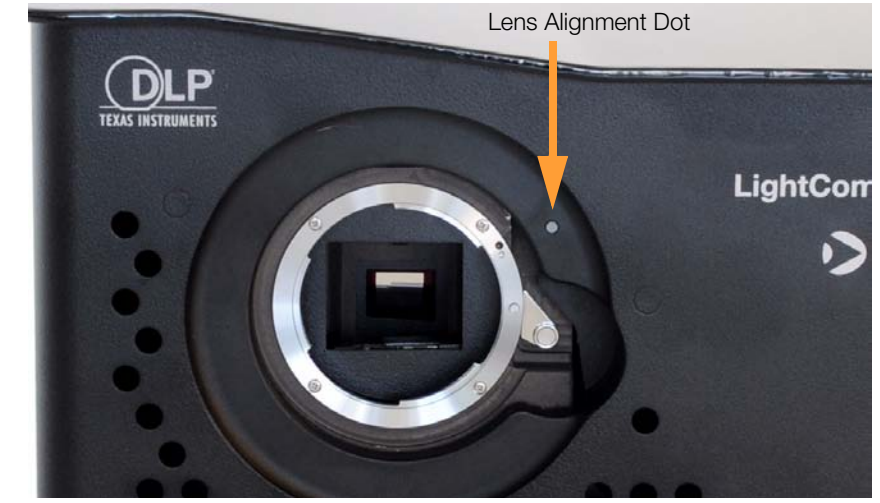

5. With the dots aligned, insert the lens into the lens mount cavity (see [Figure 2.3](#page-8-0)).

<span id="page-8-0"></span>Figure 2.3 – Attach Lens

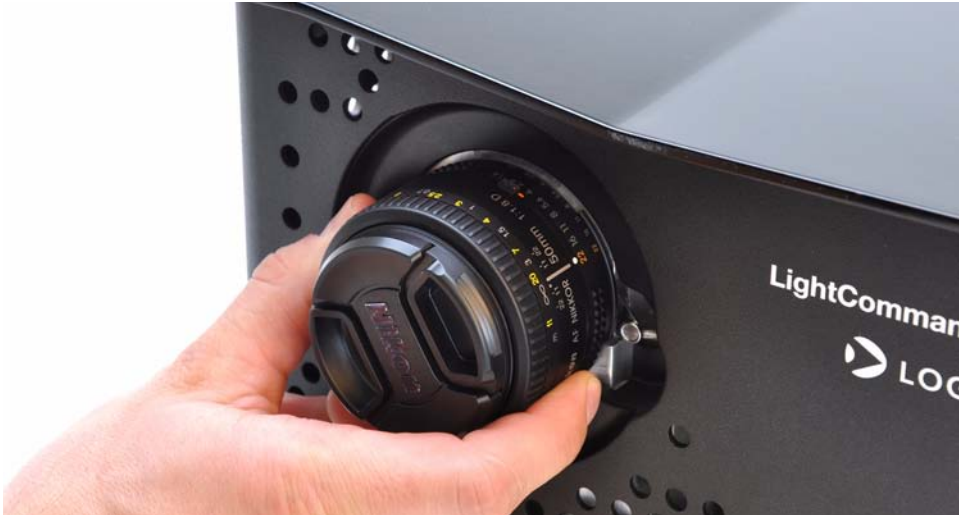

6. Secure the NIKKOR lens to the lens mount by turning counter-clockwise until you hear a click (see [Figure 2.4](#page-8-1)).

<span id="page-8-1"></span>Figure 2.4 – Secure NIKKOR Lens to Lens Mount

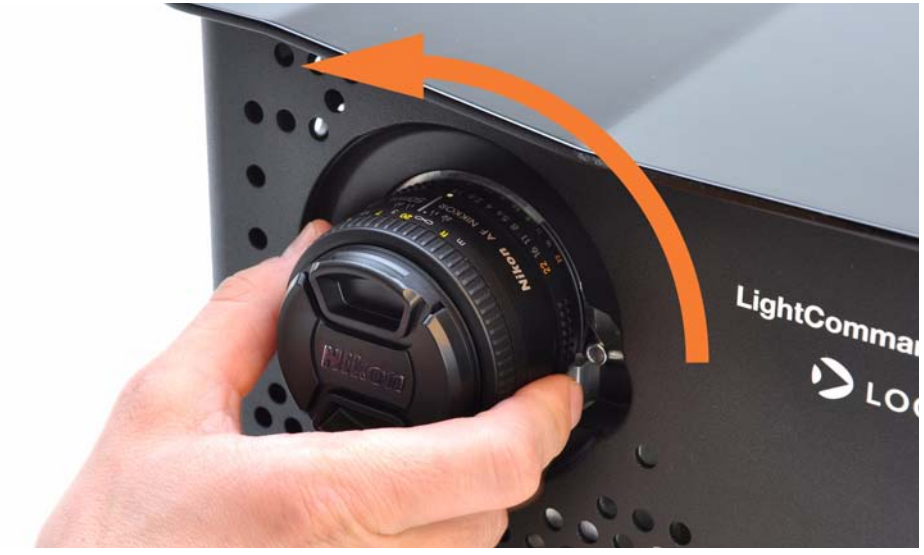

# <span id="page-9-0"></span>2.2 Run Demo

- 1. Plug in the power cable for the region in which you are using the DLP LightCommander. See [Figure 1.2](#page-6-1) for power cable connector location.
- 2. Unlock the aperture ring on the NIKKOR lens by sliding the tab so the two orange dots are not aligned (see [Figure 2.5](#page-9-1)).

#### <span id="page-9-1"></span>Figure 2.5 – Unlock Aperture Lock

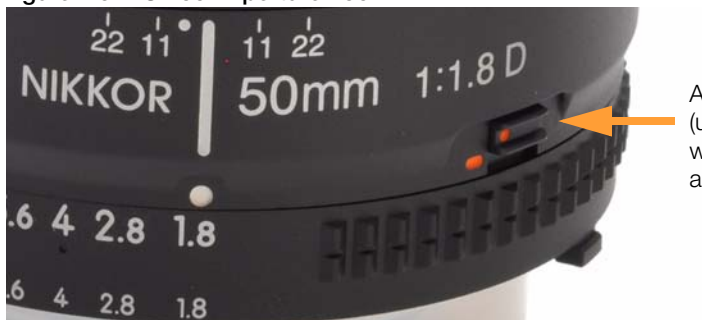

Aperture Lock (unlocked position is when the orange dots are not aligned)

- 3. Open the aperture to its largest setting (f/1.8) by rotating the aperture ring on the lens until the 1.8 is aligned with the white line (see [Figure 2.5\)](#page-9-1).
- 4. Position the DLP LightCommander so the lens points to a target surface where a projected image can easily be viewed.
- 5. Remove the lens cap.
- 6. Make sure the Park/Run Switch is set to "Run" and then power on the DLP LightCommander. See [Figure 1.2](#page-6-1) for location of switches.
- 7. A sample static image will be displayed on the target surface. **NOTE:** The feet on the bottom of the DLP LightCommander can be rotated to raise, lower, and level the unit so the projected image appears as intended.

# <span id="page-10-0"></span>3 Next Steps

# <span id="page-10-1"></span>3.1 Register your Development Kit

Registration provides you access to the latest revision of this QuickStart Guide, as well as other documentation and software tools. In addition to downloads access, registration provides future notifications when Logic releases documentation and software updates for your product.

- 1. To register, visit the Logic Support website at [www.logicpd.com/product-support](http://www.logicpd.com/support/)  [and click on "Create an Account."](http://www.logicpd.com/support/)
- 2. Fill in the on-screen form and click the "Submit" button.
- 3. You will receive an e-mail with a URL link to confirm account creation. Click on the link to finalize account creation.
- 4. You will be directed to a page on Logic's website that states "Account Activated." At this point you can register your product. Click on the link to "register your development kit and get access to downloads."
- 5. Fill in the on-screen form (all fields are required) and click the "Submit" button.
- 6. Your product is now registered. Click on the "Return to your Account Overview" link and you will see the list of registered products for your account.

Under the heading for "DLP LightCommander Development Kit," click the "All Downloads" link to access the downloads associated with your DLP LightCommander Development Kit.

# <span id="page-10-2"></span>3.2 User Manuals

Two user manuals have been created for the DLP LightCommander: a Development Kit User Manual and a Software User Manual.

#### DLP LightCommander Development Kit User Manual

The Development Kit User Manual provides an overview of all the subcomponents that makeup the DLP LightCommander. The Development Kit User Manual can be downloaded from Logic's website at:<http://support.logicpd.com/downloads/1301/>

### DLP LightCommander Software User Manual

The Software User Manual provides installation and usage instructions for the PC-based software that can be used to control the DLP LightCommander. The Software User Manual can be downloaded from Logic's website at: <http://support.logicpd.com/downloads/1302/>

# <span id="page-11-0"></span>4 Support Information

### <span id="page-11-1"></span>4.1 Documentation Downloads

Logic provides additional documentation for the DLP LightCommander Development Kit. These documents are available as downloads from the "My Account" section of the Logic website. Click on the "Log In" link at the top of any www.logicpd.com web page and enter your username and password to access the downloads available for the DLP LightCommander.

Additional documentation includes:

- +Controller and DMD Board Schematics (.pdf), Layout Files (.pdf), and BOM (.pdf)
- +DLP LightCommander Development Kit User Manual
- +DLP LightCommander Software User Manual
- +Controller Board Hardware Specification
- +DMD Board Hardware Specification
- +White Papers, Application Notes, and Product Change Notifications (PCNs) as they become available

# <span id="page-11-2"></span>4.2 FAQs & Technical Discussion Group

Visit Texas Instruments' E2E Community for frequently asked questions (FAQs) and to join in on technical discussions about the DLP LightCommander. Go to http://e2e.ti.com and then click on the "DLP & MEMS" support link to locate the DLP LightCommander thread.

### <span id="page-11-3"></span>4.3 Warranty Statement

Refer to the Warranty document enclosed with the DLP LightCommander Development Kit for warranty information.

# <span id="page-11-4"></span>4.4 Additional Support Services Available from Logic

### Support Packages for Dedicated Technical Support

[Visit www.logicpd.com/product-support for complete descriptions, prices, and purchase](http://www.logicpd.com/product-support)  [options.](http://www.logicpd.com/product-support)

### Product Development Services

Logic offers innovative product solutions covering every point in the product lifecycle, from product design and engineering to electronic manufacturing services. Please visit our website at [www.logicpd.com](http://www.logicpd.com) for more information.

# <span id="page-13-0"></span>5 Product Notices

### This development kit is intended for use for **ENGINEERING DEVELOPMENT.**

DEMONSTRATION, OR EVALUATION PURPOSES ONLY and is not considered by TI and Logic to be a finished end-product fit for general consumer use. Persons handling the product(s) must have electronics training and observe good engineering practice standards. As such, the goods being provided are not intended to be complete in terms of required design-, marketing-, and/or manufacturing-related protective considerations, including product safety and environmental measures typically found in end products that incorporate such semiconductor components or circuit boards. This development kit does not fall within the scope of the European Union directives regarding electromagnetic compatibility, recycling (WEEE), FCC, CE or UL, and therefore may not meet the technical requirements of these directives or other related directives.

#### **ESD**

The user assumes all responsibility and liability for proper and safe handling of the goods. Further, the user indemnifies TI and Logic from all claims arising from the handling or use of the goods. Due to the open construction of the product, it is the user's responsibility to take any and all appropriate precautions with regard to electrostatic discharge.

#### FCC Warning

This development kit is intended for use for **ENGINEERING DEVELOPMENT,** 

DEMONSTRATION, OR EVALUATION PURPOSES ONLY and is not considered by TI and Logic to be a finished end-product fit for general consumer use. It generates, uses, and can radiate radio frequency energy and has not been tested for compliance with the limits of computing devices pursuant to part 15 of FCC rules, which are designed to provide reasonable protection against radio frequency interference. Operation of this equipment in other environments may cause interference with radio communications, in which case the user at his own expense will be required to take whatever measures may be required to correct this interference.

# Revision History

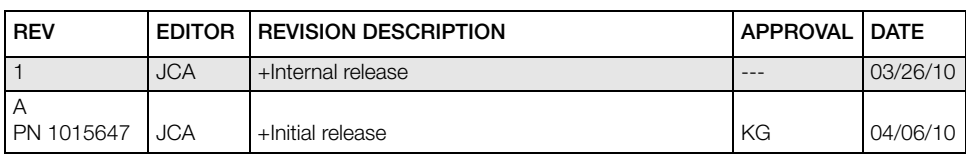

Please check [www.logicpd.com](http://www.logicpd.com) for the latest revision of this manual and other documentation.

DLP is a registered trademark of Texas Instruments Incorporated.

This page intentionally left blank.

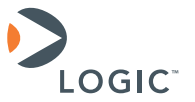

411 N. Washington Ave. Suite 400 Minneapolis, MN 55401 T : 612.672.9495 F : 612.672.9489 I : www.logicpd.com

This document contains valuable proprietary and confidential information and the attached file contains source code, ideas, and techniques that are owned by Logic Product Development Company (collectively "Logic's Proprietary Information"). Logic's Proprietary Information may not be used by or disclosed to any third party except under written license from Logic Product Development Company.

Logic Product Development Company makes no representation or warranties of any nature or kind regarding Logic's Proprietary Information or any products offered by Logic Product Development Company. Logic's Proprietary Information is disclosed herein pursuant and subject to the terms and conditions of a duly executed license or agreement to purchase or lease equipment. The only warranties made by Logic Product Development Company, if any, with respect to any products described in this document are set forth in such license or agreement. Logic Product Development Company shall have no liability of any kind, express or implied, arising out of the use of the Information in this document, including direct, indirect, special or consequential damages.

Logic Product Development Company may have patents, patent applications, trademarks, copyrights, trade secrets, or other intellectual property rights pertaining to Logic's Proprietary Information and products described in this document (collectively "Logic's Intellectual Property"). Except as expressly provided in any written license or agreement from Logic Product Development Company, this document and the information contained therein does not create any license to Logic's Intellectual Property.

The Information contained herein is subject to change without notice. Revisions may be issued regarding changes and/or additions.

All rights reserved. Logic Product Development Company. Texas Instruments and DLP are registered trademarks of Texas Instruments Incorporated. Terms and product names in this document may be trademarks of others.